## **How to Apply for a Renewal Appointment to the Lawrence S. Bloomberg Faculty of Nursing**

This guide is intended to assist appointees with the process of accepting letters of appointment to the Lawrence S. Bloomberg Faculty of Nursing using the Laserfiche system.

Supported browsers for the Laserfiche system are Chrome, Bing, and Internet Explorer.

Step-by-step instructions are provided starting on the next page. If you have any questions, you can contact us at appointments.nursing@utoronto.ca. We are in the office between the hours of 9 am to 5 pm Monday to Friday, excluding holidays. We aim to respond to your request within 1-3 business days.

**Note:** You will not be able to submit your application until all tabs have been completed.

Please have your CV ready to upload.

If you are unable to complete your application, you can "Save as Draft" which will email a link to complete your application.

After submission, your application cannot be changed.

**Step 1a:** Click the link in the renewal notification email. Skip to Step 3.

**Step 1b:** If you did not receive a renewal notification email, go to: <https://portal.laserfiche.ca/y5384/forms/AppointmentApplication>

You do not need to sign in or create an account to apply.

**Step 2:** Select "Renewal" if not already selected.

**Step 3:** If not auto populated from the renewal notification link, type in your personal reference number.

Your reference number can be found in the Application Received email from your previous submission, or by contacting: [appointments.nursing@utoronto.ca.](mailto:appointments.nursing@utoronto.ca) Your personal information will be auto populated once your reference number is added. Update your personal information as needed.

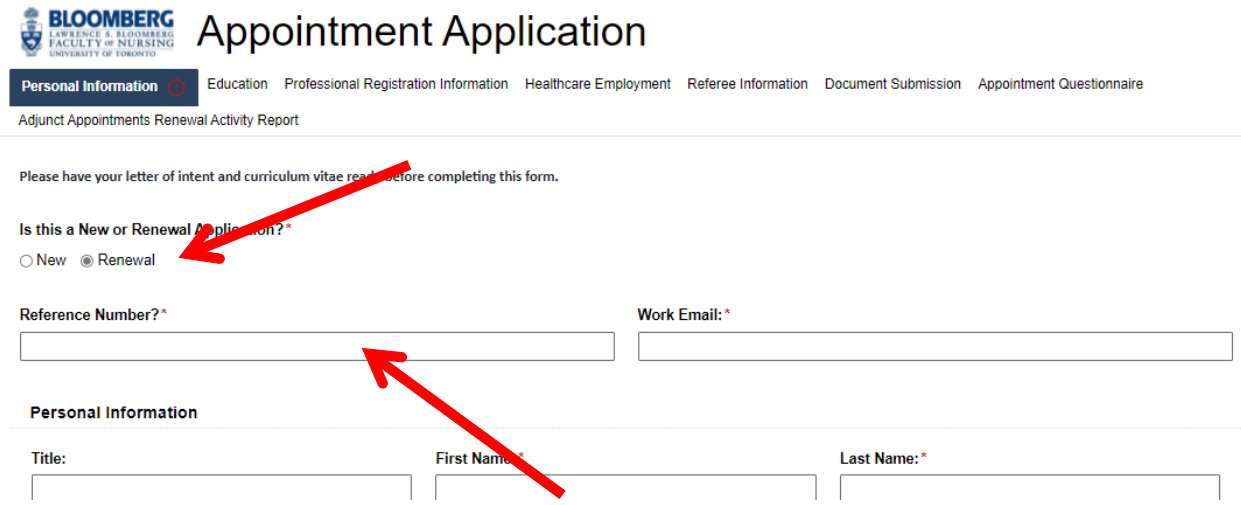

**Step 4:** Click on individual tabs to complete sections.

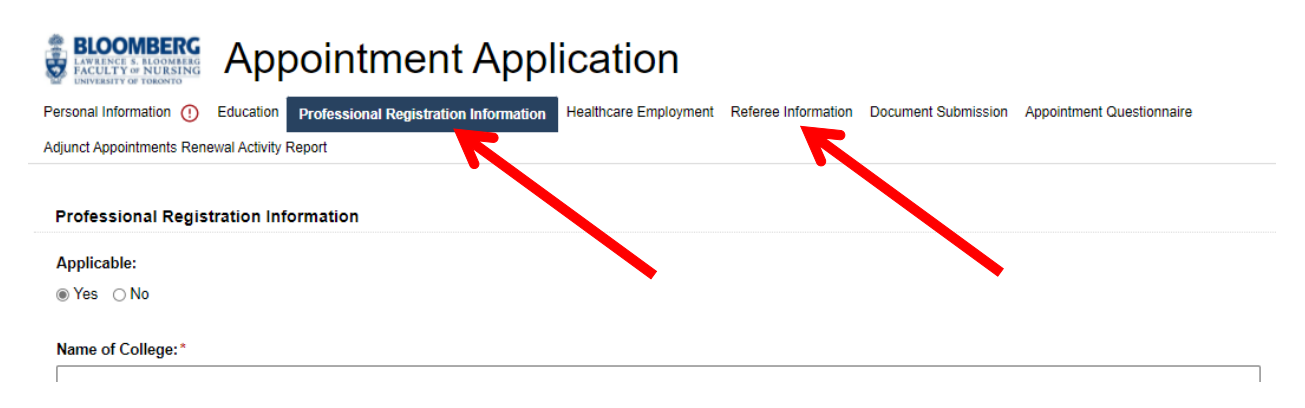

**Step 5:** Complete the Adjunct Appointments Renewal Activity Report. If this page is left blank, your application will not be considered.

If you were on a leave or were unable to participate in any activities, please let us know in one of the text boxes.

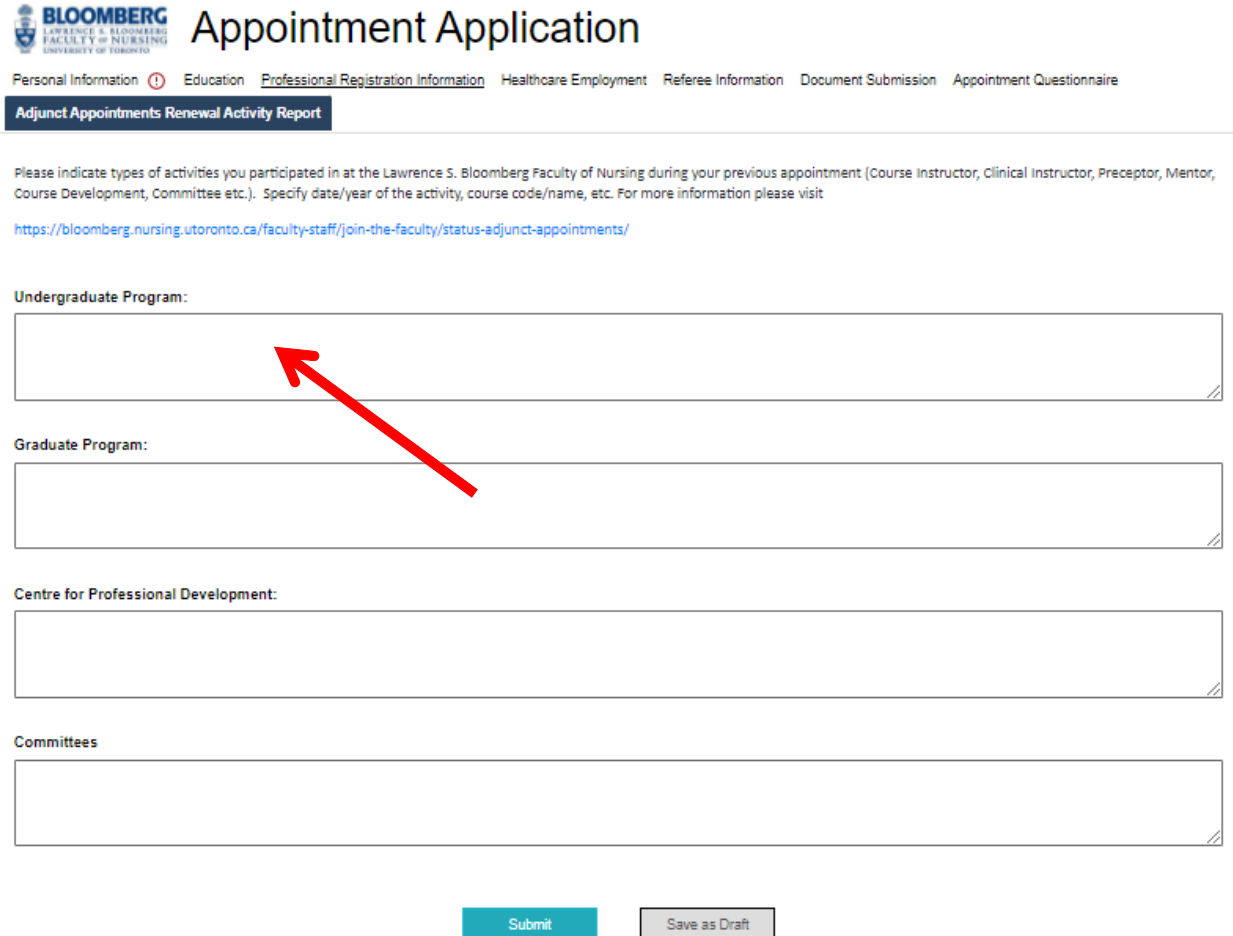

Submit

Step 6: Complete the Appointment Questionnaire by selecting those activities that would be of interest to you and that you have the appropriate background to assist with.

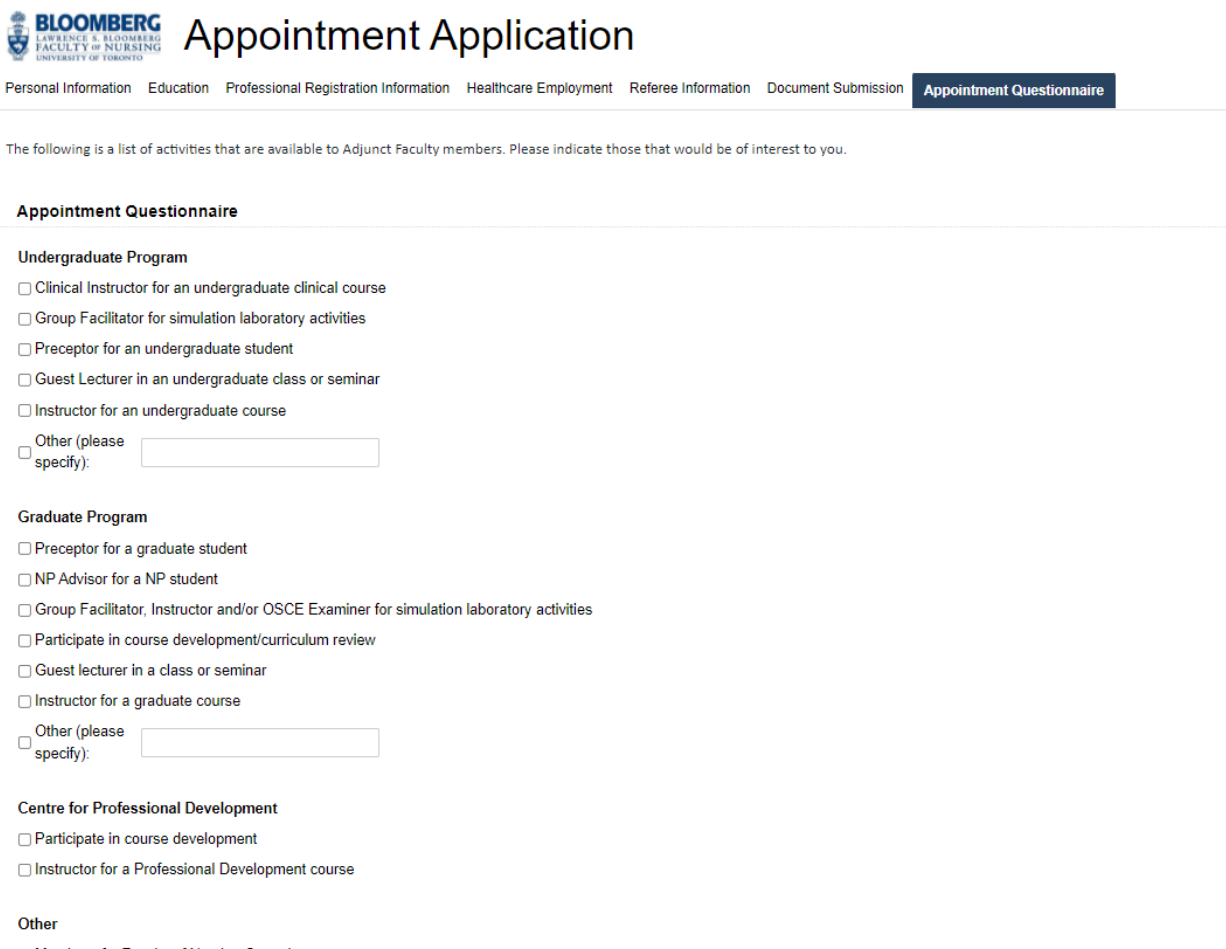

□ Member of a Faculty of Nursing Committee

Submit

Save as Draft

**Step 7:** Once the form is complete, click "Submit" on any page to submit your application.

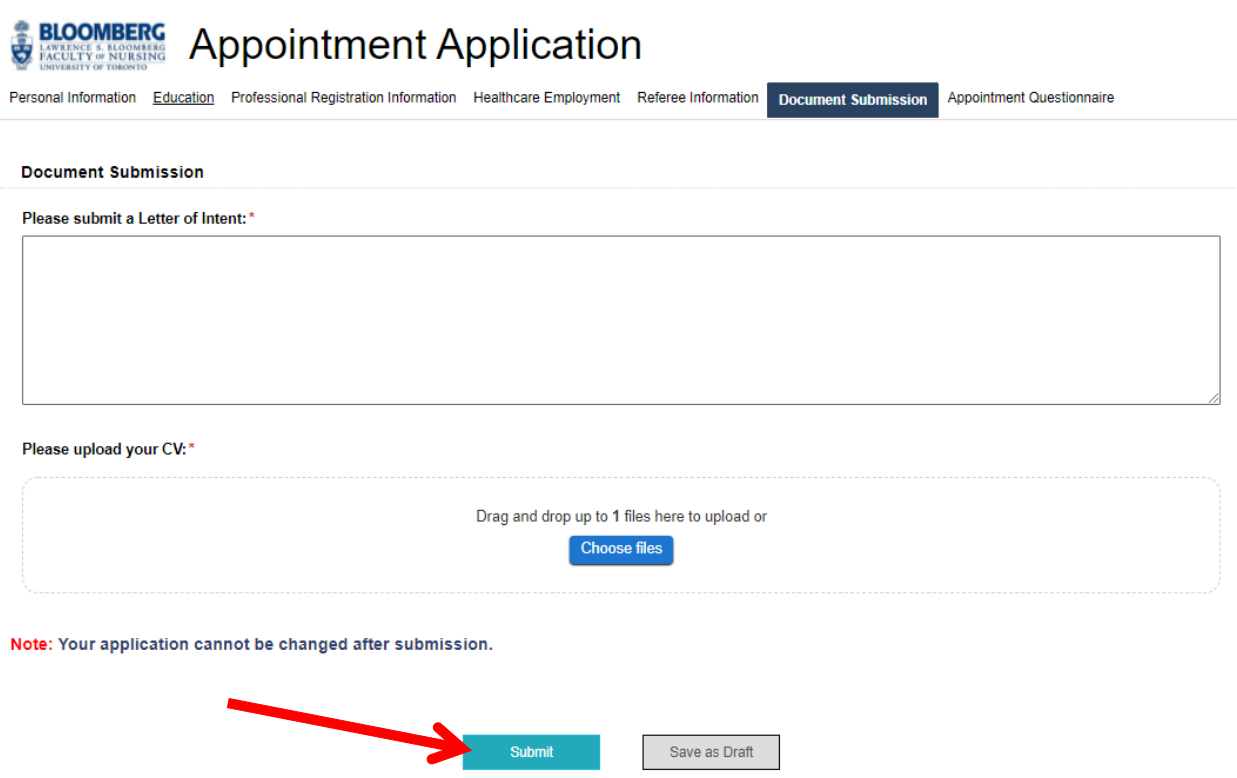

**\*Your application cannot be changed after submission.\***